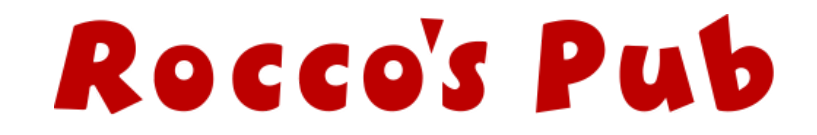

Step 1. From the "Upcoming Events" list find the show you'd like to see and click "Get Tickets" a **NEW window will open for Step 2.**

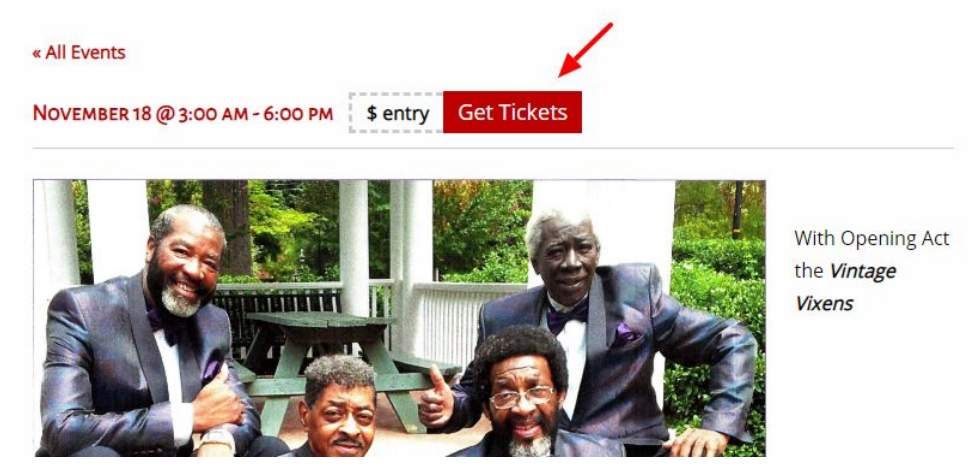

Step 2. You will see a layout of all of the tables and stage at Rocco's. Choose your desired **table and proceed to Step 3. (Green is available, Grey is reserved, Yellow is selected by you)**

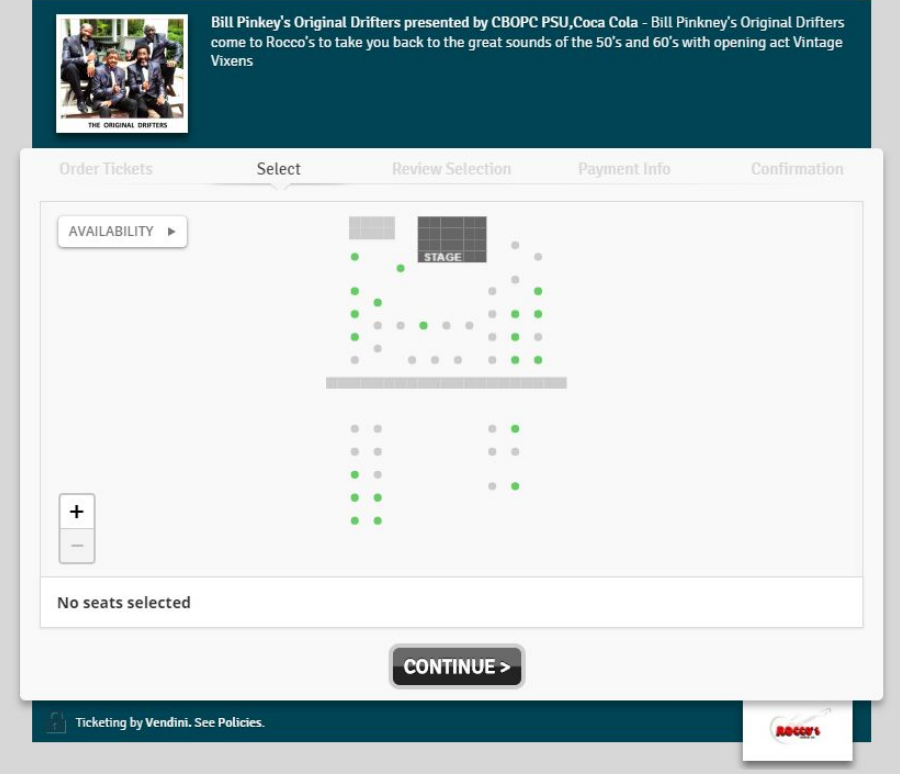

**Step 3. Once you select a table you can see how many seats by looking at the "Section" description. If you want to un-select a table, click it again until it turns GREEN Once you have your desired table(s) click "Continue".**

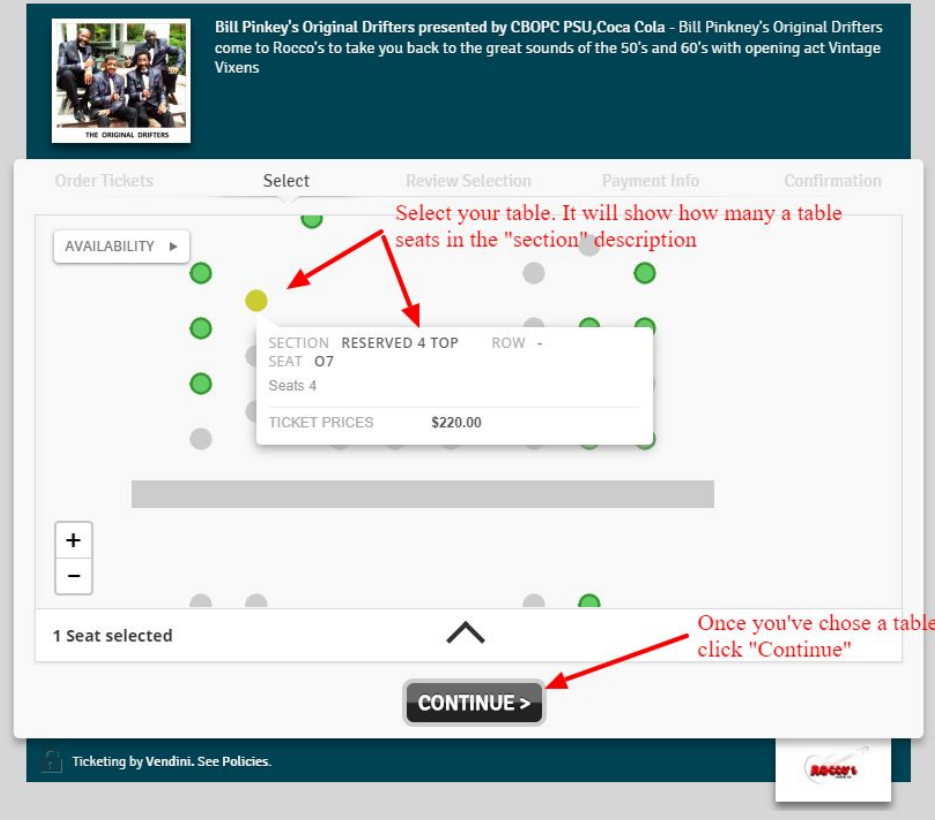

**Step 4. Here you will review your selections. Confirm and click "Proceed to Payment". To change your order click "Select" in the top navigation and repeat step 3.**

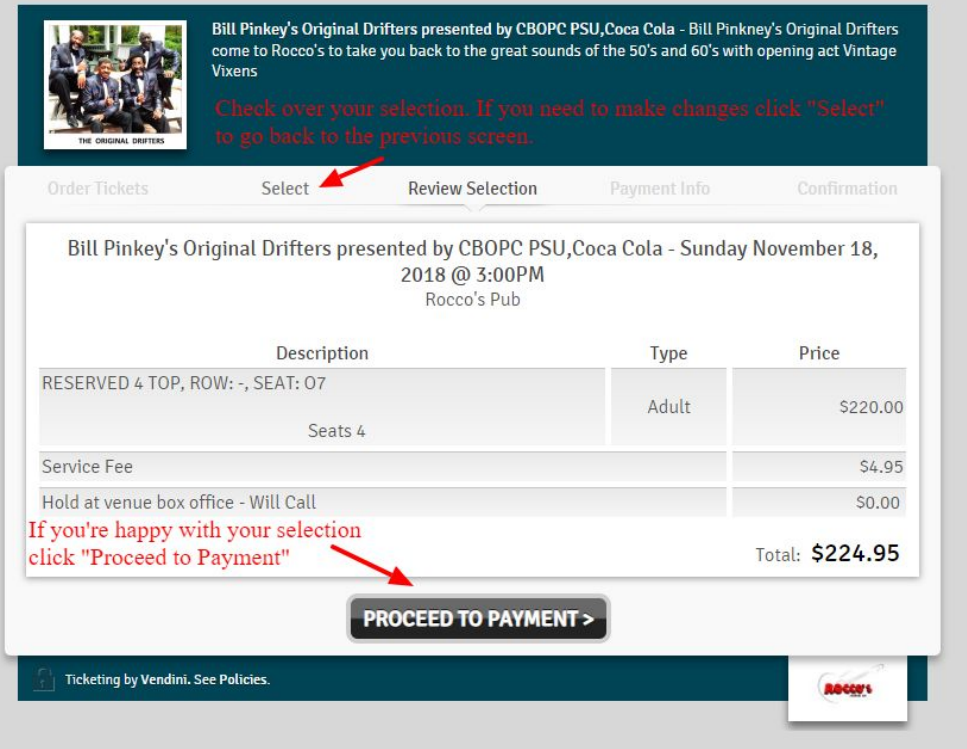

**Step 5. Once you've made your final selections you will enter your payment information. All areas in 'pink' MUST be filled out. Once the required info has been entered, the "Continue" button will become 'clickable'. This takes you to the confirmation screen. If you didn't get an email with your tickets, you will need to call us to be sure your purchase was accepted.**

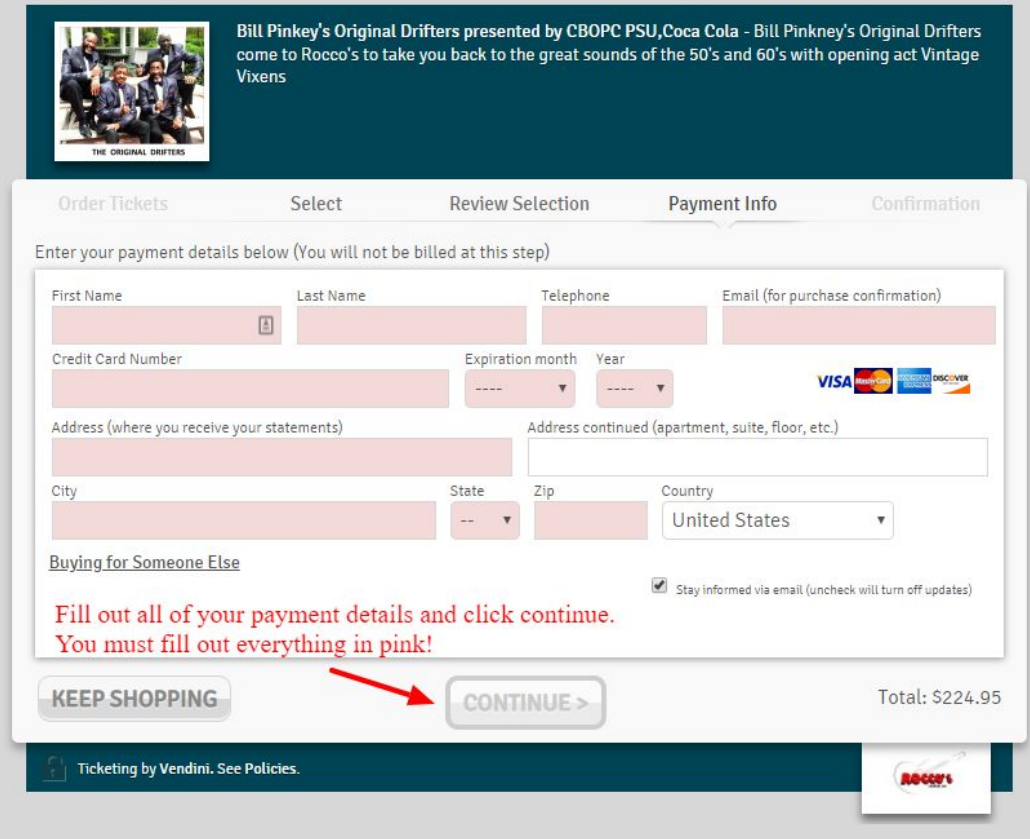

**Your tickets will be emailed to you at the email address you entered in step 5.**

**If you did not receive an email from us please call ahead to confirm your ticket purchase!**

**There's no need to print your tickets, please present the email on your mobile device when you arrive for the event.**

**If you need any assistance purchasing tickets or have questions, please don't hesitate to call us!**

**706-253-1900**